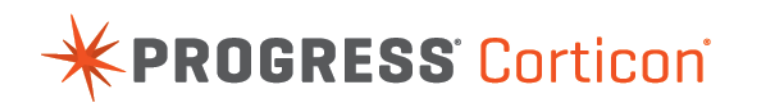

# Corticon Studio: Installation Guide

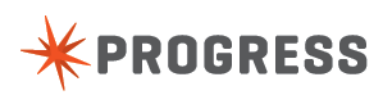

## **Notices**

#### **Copyright agreement**

© 2014 Progress Software Corporation and/or its subsidiaries or affiliates. All rights reserved.

These materials and all Progress® software products are copyrighted and all rights are reserved by Progress Software Corporation.The information in these materials is subject to change without notice, and Progress Software Corporation assumes no responsibility for any errors that may appear therein. The references in these materials to specific platforms supported are subject to change.

Business Making Progress, Corticon, DataDirect (and design), DataDirect Cloud, DataDirect Connect, DataDirect Connect64, DataDirect XML Converters, DataDirect XQuery, Fathom, Making Software Work Together, OpenEdge, Powered by Progress, Progress, Progress Control Tower, Progress OpenEdge, Progress RPM, Progress Software Business Making Progress, Progress Software Developers Network, Rollbase, RulesCloud, RulesWorld, SequeLink, SpeedScript, Stylus Studio, and WebSpeed are registered trademarks of Progress Software Corporation or one of its affiliates or subsidiaries in the U.S. and/or other countries. AccelEvent, AppsAlive, AppServer, BusinessEdge, Progress Easyl, DataDirect Spy, DataDirect SupportLink, Easyl, Future Proof, High Performance Integration, Modulus, OpenAccess, Pacific, ProDataSet, Progress Arcade, Progress Pacific, Progress Profiles, Progress Results, Progress RFID, Progress Responsive Process Management, Progress Software, ProVision, PSE Pro, SectorAlliance, SmartBrowser, SmartComponent, SmartDataBrowser, SmartDataObjects, SmartDataView, SmartDialog, SmartFolder, SmartFrame, SmartObjects, SmartPanel, SmartQuery, SmartViewer, SmartWindow, WebClient, and Who Makes Progress are trademarks or service marks of Progress Software Corporation and/or its subsidiaries or affiliates in the U.S. and other countries. Java is a registered trademark of Oracle and/or its affiliates. Any other marks contained herein may be trademarks of their respective owners.

Please refer to the Release Notes applicable to the particular Progress product release for any third-party acknowledgements required to be provided in the documentation associated with the Progress product.

## **Table of Contents**

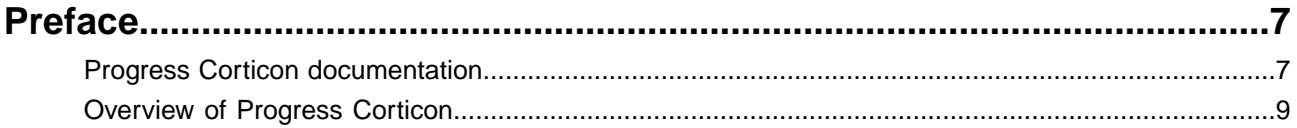

## **Chapter 1: [Overview of Corticon Studio installations and upgrades......11](#page-10-0)**

## **Chapter 2: [Downloading and running the Corticon Studio installers and](#page-12-0)**

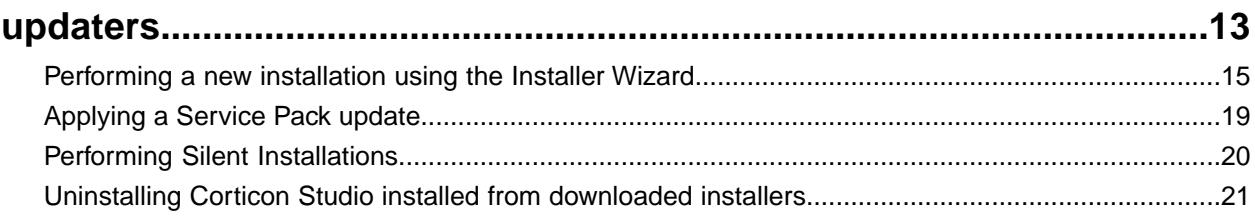

## **Chapter 3: [Installing Corticon plugins into an existing Eclipse...............23](#page-22-0)**

## **Chapter 4: [Upgrading projects coming forward from a prior release......25](#page-24-0)**

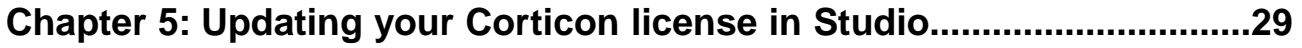

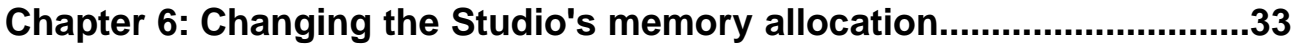

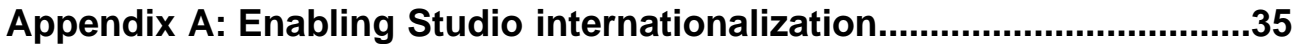

## <span id="page-6-0"></span>**Preface**

For details, see the following topics:

- Progress Corticon [documentation](#page-6-1)
- **[Overview](#page-8-0) of Progress Corticon**

## <span id="page-6-1"></span>**Progress Corticon documentation**

The following documentation, as well as a *What's New in Corticon* document, is included with this Progress Corticon release:

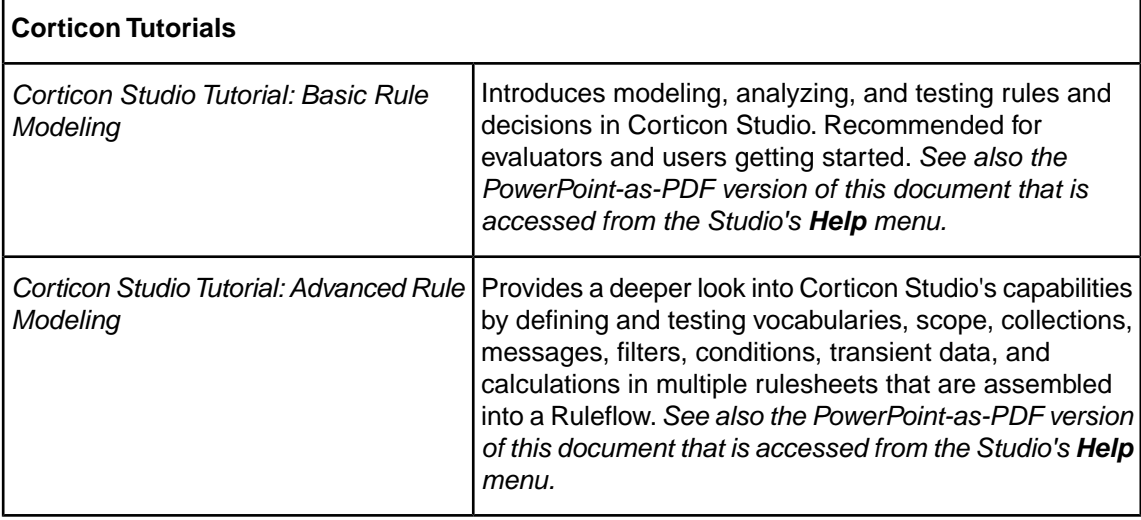

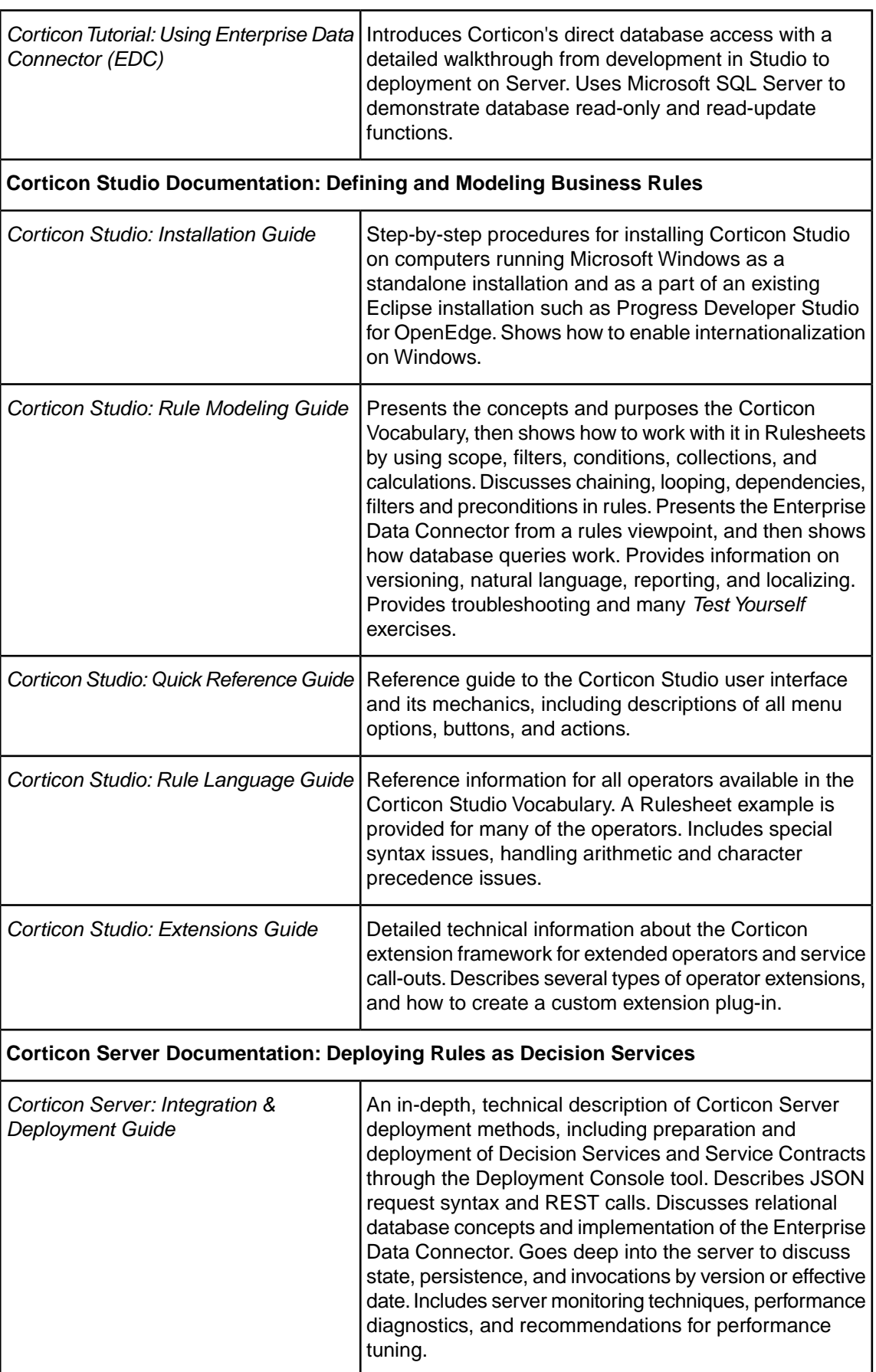

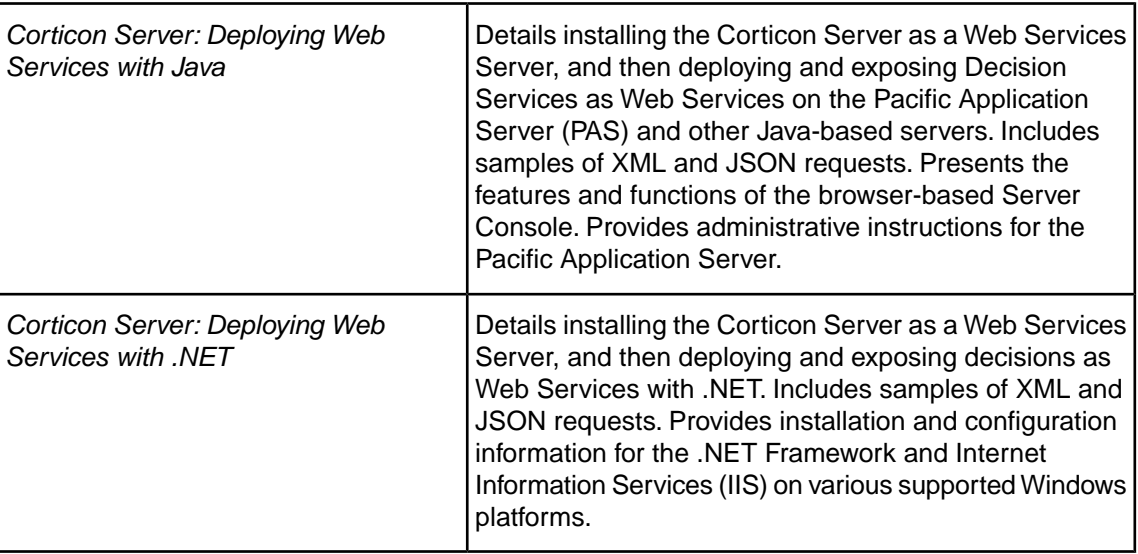

## <span id="page-8-0"></span>**Overview of Progress Corticon**

Progress® Corticon® is the Business Rules Management System with the patented "no-coding" rules engine that automates sophisticated decision processes.

## **Progress Corticon products**

Progress Corticon distinguishes its development toolsets from its server deployment environments.

- **Corticon Studio** is the Windows-based development environment for creating and testing business rules:
	- When installed as a standalone application, Corticon Studio provides the complete Eclipse development environment for Corticon as the **Corticon Designer** perspective.You can use this fresh Eclipse installation as the basis for adding other Eclipse toolsets.
	- When installed into an existing Eclipse such as the **Progress Developer Studio** (PDS), our industry-standard Eclipse and Java development environment, the PDS enables development of Corticon applications in the **Corticon Designer** perspective that integrate with other products, such as Progress OpenEdge.

**Note:** Corticon installers are available for 64-bit and 32-bit platforms. Typically, you use the 64-bit installer on a 64-bit machine, where that installer is not valid on a 32-bit machine. When adding Corticon to an existing Eclipse, the target Eclipse must be an installation of the same bit width. Refer to the *Corticon Studio: Installation Guide* to access, prepare, and install Corticon Studio.

**Studio Licensing** - Corticon embeds a time-delimited evaluation license that enables development of both rule modeling and Enterprise Data Connector (EDC) projects, as well as testing of the projects in an embedded Axis test server.You must obtain Studio development licenses from your Progress representative.

- **Corticon Servers** implement web services for business rules defined in Corticon Studios:
	- **Corticon Server for deploying web services with Java** is supported on various application servers, and client web browsers. After installation on a supported Windows platform, that

server installation's deployment artifacts can be redeployed on various UNIX and Linux web service platforms as Corticon Decision Services.The guide *Corticon Server: Deploying web services with Java* provides details on the full set of platforms and web service software that it supports, as well as installation instructions in a tutorial format for typical usage.

• **Corticon Server for deploying web services with .NET** facilitates deployment of Corticon Decision Services on Windows .NET Framework and Microsoft Internet Information Services (IIS). The guide *Corticon Server: Deploying web services with .NET* provides details on the platforms and web service software that it supports, as well as installation instructions in a tutorial format for typical usage.

**Server Licensing** - Corticon embeds a time-delimited evaluation license that enables evaluation and testing of rule modeling projects on supported platform configurations.You must obtain server deployment licenses and server licenses that enable the Enterprise Data Connector (EDC) from your Progress representative.

# <span id="page-10-0"></span>**Overview of Corticon Studio installations and upgrades**

## **Techniques for installing Corticon Studio**

There are two techniques for installing Corticon Studio:

- [Downloading and running the Corticon Studio installers and updaters](#page-12-0) on page 13, the typical use, which enables a complete Corticon Studio Eclipse installation that can standalone, or be tailored into another Eclipse IDE on the same machine, such as Progress Developer Studio for OpenEdge.
- [Installing Corticon plugins into an existing Eclipse](#page-22-0) on page 23 which enables scripted copying and tailoring of Corticon Studio plugins into an existing Eclipse.

### **What Corticon Studio installers provide**

Corticon Studio 5.4 installers are available in packages for 64-bit and 32-bit platforms. Refer to your target machine's **Control Panel > System** page to choose the appropriate package. While you could install the 32-bit version on a 64-bit machine, it is not recommended.

Both installer packages include:

- Corticon Studio resources
- Corticon Studio online documentation
- Eclipse Development Environment and Eclipse online documentation.
- Java Runtime Environment (JRE)
- Sample projects
- **Tutorials**
- JavaDoc
- Corticon Server WAR file at Server \axis.war file, specifically for use in development of Progress OpenEdge Business Rules.

### **Supported platforms for Corticon Studio installations**

For new installations, confirm that your target platform is supported. Connect to the Progress Software web page [Progress Corticon 5.4 - Supported Platforms Matrix](https://community.progress.com/technicalusers/w/brms/2267.progress-corticon-5-4-supported-platforms-matrix.aspx) for more information to review the currently supported Corticon Studio operating systems, Eclipse versions, and EDC database brands.

### **Installation options**

A new Corticon Studio install lets you choose to install it standalone, or to add its resources to either Progress Developer Studio for Open Edge 11.4 or another existing Eclipse 4.3 installation. Once you have chosen the preferred installation, the service pack will apply its update to that installation.

# <span id="page-12-0"></span>**Downloading and running the Corticon Studio installers and updaters**

## **Downloading the Corticon Studio installer packages**

Corticon Studio 5.4.0 products and their respective Service Packs are packaged in executable installer applications:

- The 5.4.0 installer:
	- For supported 64-bit Windows machines: PROGRESS\_CORTICON\_5.4\_STUDIO\_WIN\_64.exe.
	- For supported 32-bit Windows machines: PROGRESS CORTICON 5.4 STUDIO WIN 32.exe.

**Note:** If you choose to install the 32-bit product on a 64-bit machine, the installation directory defaults to C:\Program Files (x86)\Progress where (x86) distinguishes 32-bit applications. The documentation will refer to  $C:\Per{\circ}$  Files\Progress as the installation path so you must be aware of the variation.

- The corresponding 5.4.1 Service Pack installer to update an existing 5.4.0 installation:
	- For supported 64-bit Windows machines: PROGRESS CORTICON 5.4.1 STUDIO WIN 64.exe.
	- For supported 32-bit Windows machines: PROGRESS CORTICON 5.4.1 STUDIO WIN 32.exe.

To download the required installer:

- **1.** Get credentials to access and download packages on the Progress Software Electronic Software Download (ESD) site.
- **2.** Connect to the ESD, and then navigate to the Corticon 5.4 pages.
- **3.** Locate, download, and save the required installers to a temporary location accessible by the target machine.

You can install Corticon Studio 5.4 on a machine that does not already have it installed. If you are upgrading from 5.3, you can install 5.4 as a separate installed software on the same machine.You must manage any port overloads that might result from running both versions.

**Note:** An installed version of Corticon Server .NET 5.2 or earlier on the target machine must be [uninstalled](#page-20-0), then Corticon Server .NET 5.4 installed, followed by applying the 5.4.1 Service Pack. Consult with Progress Corticon Support or your Progress representative to consider your migration strategies for existing assets before you take action.

### **Installation type**

There are three types of Corticon Studio installations:

- **New 5.4.1 installation** Perform a [new installation,](#page-14-0) then update it with the corresponding [5.4.1](#page-18-0) [Service Pack.](#page-18-0)
- **Update a 5.4.0 installation with the latest Service Pack**  Apply the [5.4.1 Service Pack](#page-18-0).
- **Upgrade a 5.3 or earlier installation to the latest 5.4 Service Pack** An installed version of Corticon Studio 5.2 or earlier installed on the target machine must be [uninstalled](#page-20-0), then the preferred [Corticon 5.4.0 Studio installed](#page-14-0), followed by applying its appropriate [5.4.1 Service](#page-18-0) [Pack](#page-18-0).

Consult with Progress Corticon Support or your Progress representative to consider your migration strategies for existing assets before you take action.

### **Installation technique**

The downloaded installer launches an interactive user interface that steps through the process. See the next topic, *Performing a new installation using the Installer Wizard*, for details. If you prefer an unattended installation, review the choices in the installer GUI panels, and then see the topic [Performing Silent Installations](#page-20-0) for detailed instructions on creating and using response files to perform silent installations.

#### **Before running installers**

To avoid possible constraints on the installer, do the following:

- **Confirm that you have Administrator permissions on the workstation** Administrator rights allow the installer to copy all the Corticon Studio files to their proper locations. You must have Administrator rights and permissions to install this software. See your system administrator to obtain these rights.
- **Obtain system access** Several Corticon Studio features write files to the "home" directory structure. If the target machine for the Corticon Studio installation does not have read and write access to this directory, you will need to choose a directory location where the Corticon Studio user will have both read and write access.
- **Disable anti-virus, anti-malware, and anti-spyware protection applications** Before performing the installation, we highly recommend temporarily disabling any anti-virus and

anti-spyware software that may be running on your machine. This software often prevents or interferes with correct installation.

For details, see the following topics:

- [Performing](#page-14-0) a new installation using the Installer Wizard
- [Applying](#page-18-0) a Service Pack update
- **Performing Silent [Installations](#page-19-0)**
- Uninstalling Corticon Studio installed from [downloaded](#page-20-0) installers

## <span id="page-14-0"></span>**Performing a new installation using the Installer Wizard**

To perform a new installation of Corticon Studio 5.4.0:

- **1.** Double click on the appropriate installer file, PROGRESS\_CORTICON\_5.4\_STUDIO\_WIN\_64.exe or PROGRESS\_CORTICON\_5.4\_STUDIO\_WIN\_32.exe, to launch the Corticon Studio installer. The installer opens in the installer wizard.
- **2.** The first installer panel opens with information about the installer.

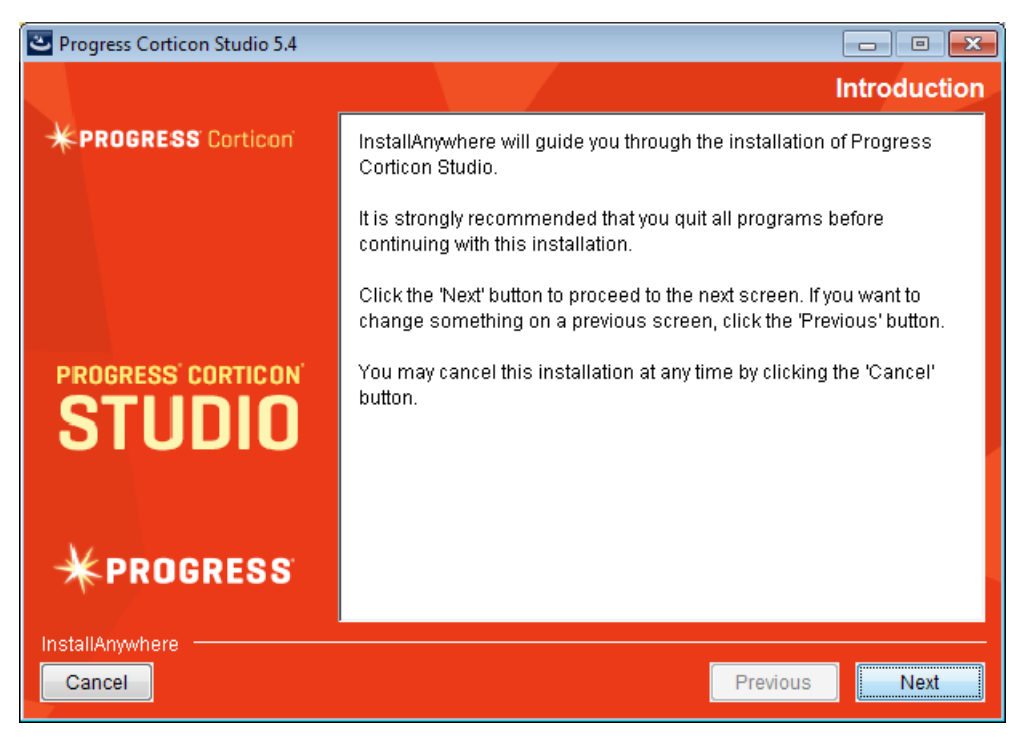

**3.** Click **Next** to continue.

The **License Agreement** panel opens.

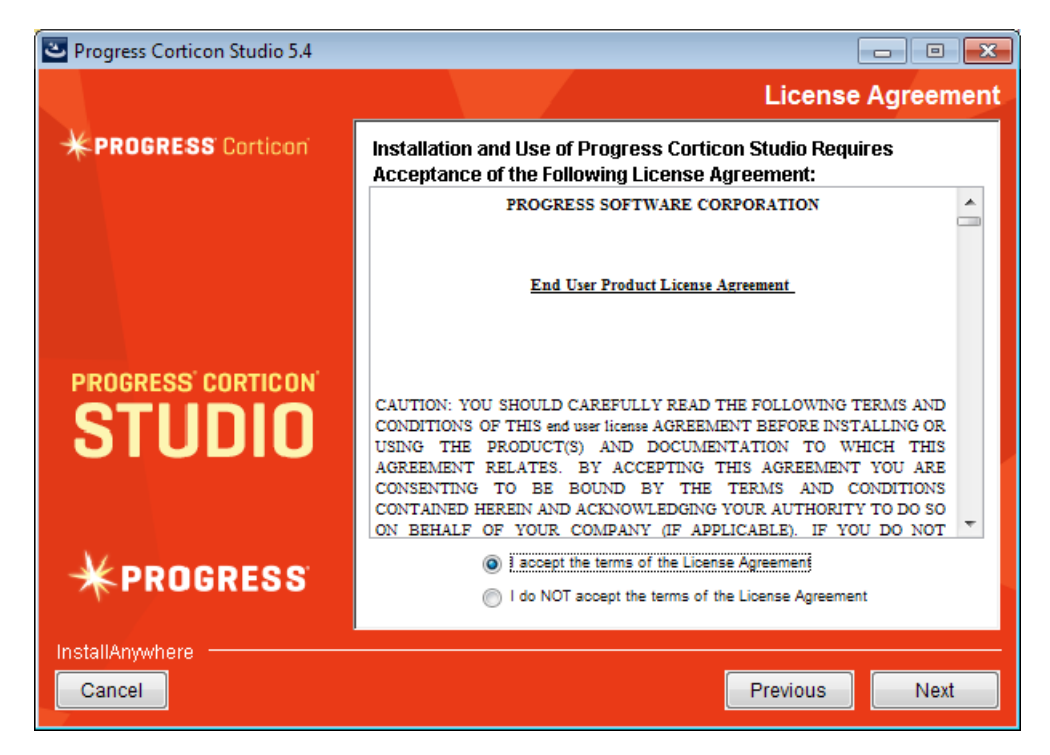

This screen displays the Progress Software End User License Agreement (EULA). Use the scroll bar at the right of the screen to read the agreement content.

**4.** When you understand and agree to the terms, choose **I accept the terms in the license agreement**, and then click **Next** to continue.

The **Choose Install Folder** panel opens.

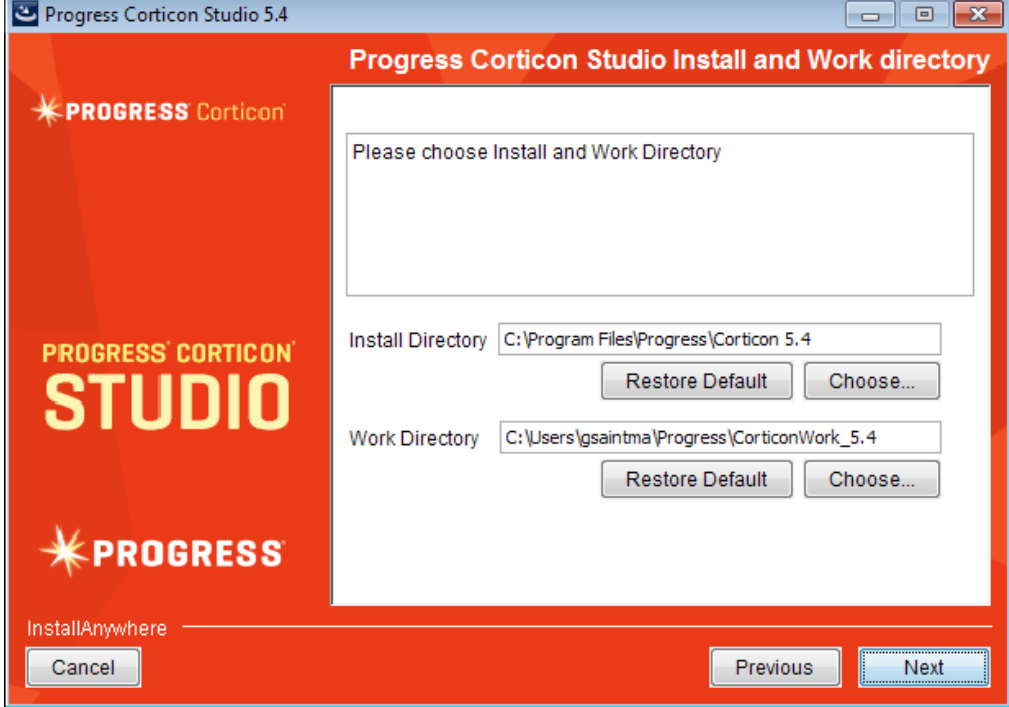

**5. Note:** If you choose to install the 32-bit product on a 64-bit machine, the installation directory defaults to C:\Program Files (x86)\Progress where (x86) distinguishes 32-bit applications. The documentation will refer to  $C:\Per{\texttt{Draw}}$  Files\Progress as the installation path so you must be aware of the variation.

Specify the installation location. The default location for the installation directory and the work directory are as shown above. (For the work directory, the default subdirectory under  $Usees$ is the current username.) Either accept the default locations, or specify each preferred (and different) location.

When you have the locations specified, click **Next** to continue.

**6.** The installer attempts to discover an existing Progress Developer Studio for OpenEdge (PDS-OE) on the machine. If the Eclipse/OpenEdge version are compatible, and if the installer is the corresponding bit width, the following panel opens:

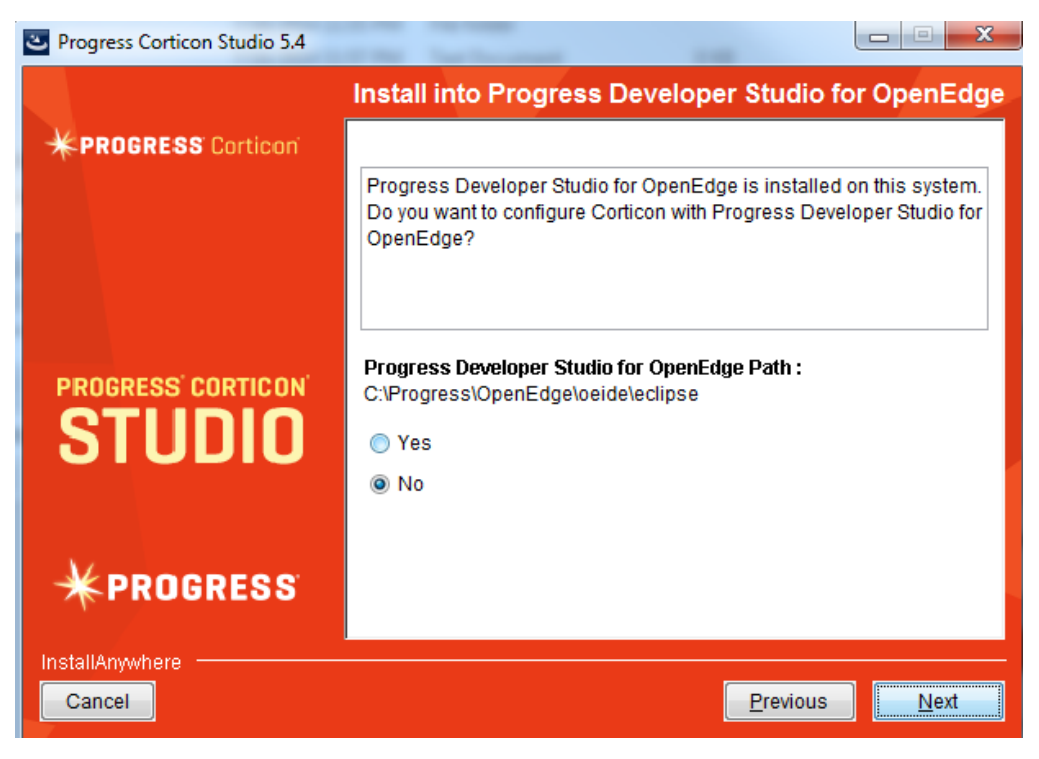

If this panel is displayed, choose whether to install into that PDS-OE location to get the benefit of a tailored installation, and then click **Next** to continue.

**7.** If you had no PDS-OE installation, or passed on installing into a discovered PDS-OE, the **External eclipse configuration** panel opens:

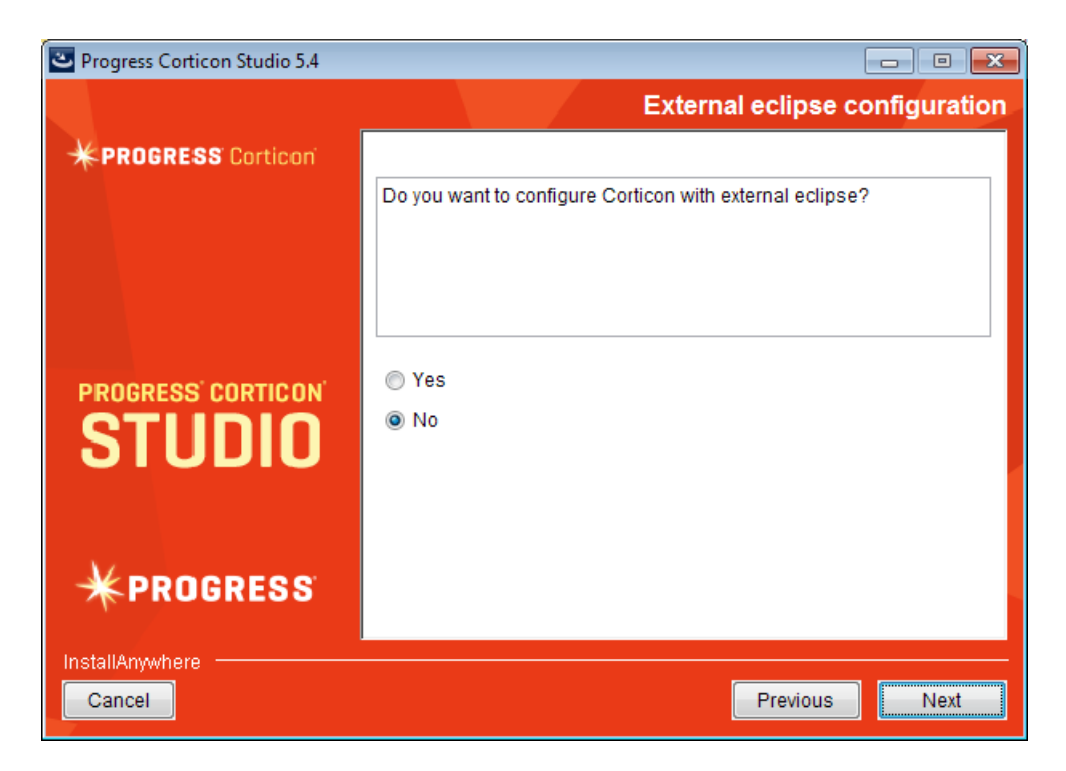

• If you select **Yes** on this panel, the entry area for the **External Eclipse location** where you want to plug in the Corticon Studio is presented:

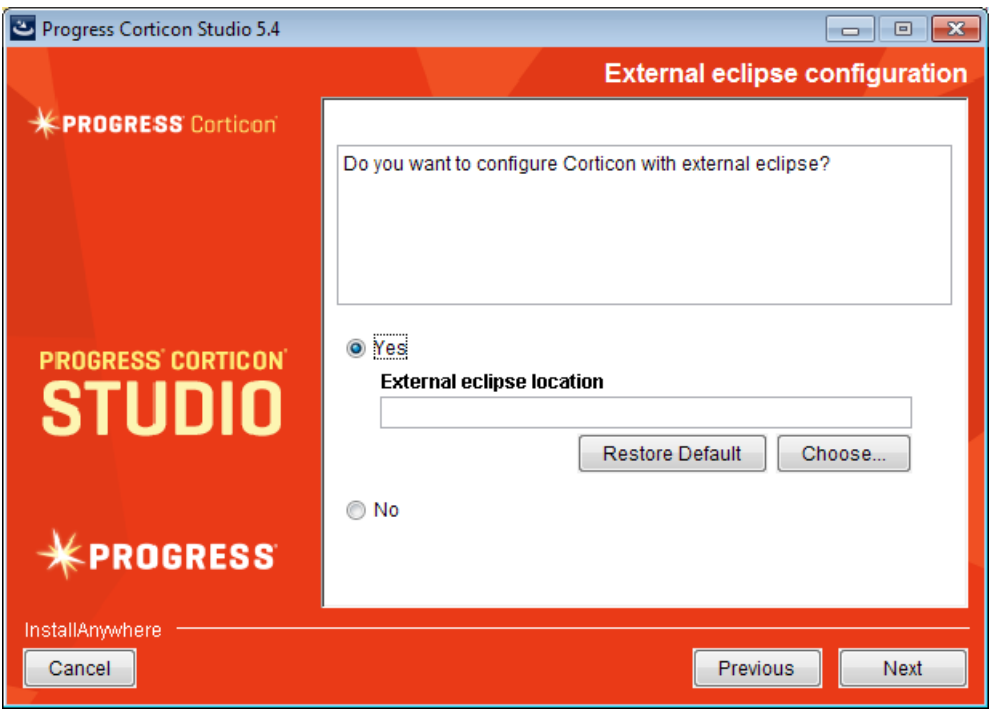

Enter or browse to the location of the Eclipse target that is the same bit width as the installer you are running.

• If you leave the selection as **No**, the required Java and Eclipse will be installed.

When you have decided which path to take, click **Next** to continue.

**8.** The **Pre-installation Summary** panel opens.

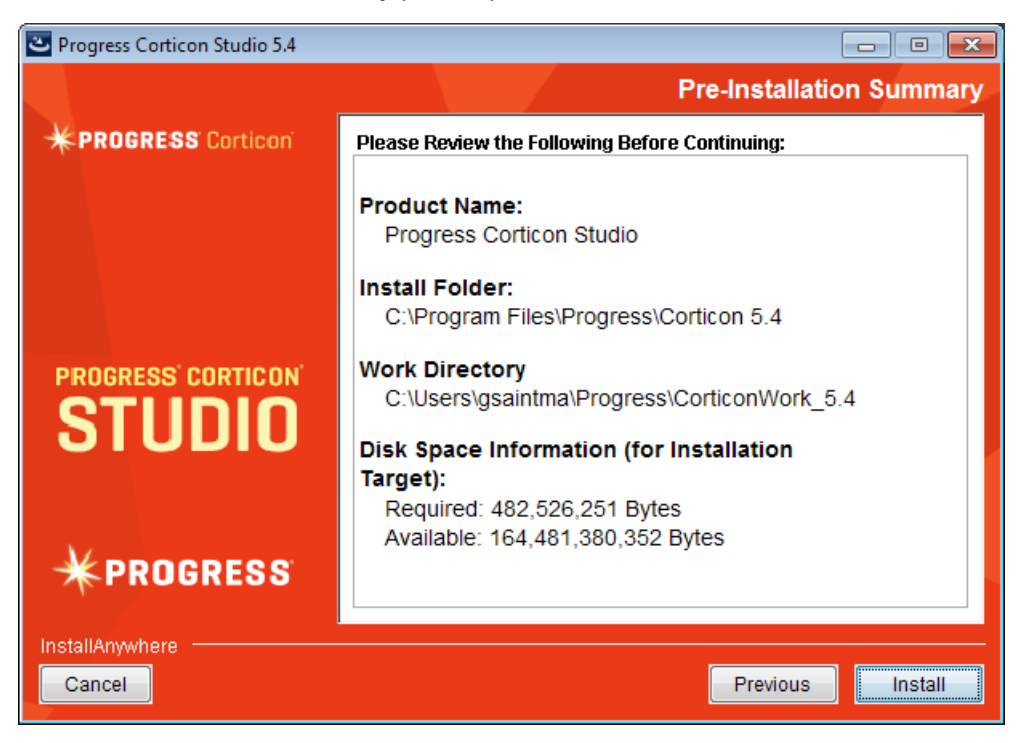

Confirm that your installation location has adequate disk space for the Corticon Studio components as well as 100 MB of workspace.

**9.** Click **Install** to continue.

An installation status window opens to display the state of the installation process. When the process has finished, the **Install Complete** panel opens.

**10.** Click **Done** to quit and close the installer.

The installation of Corticon Studio is complete.

## <span id="page-18-0"></span>**Applying a Service Pack update**

**To update a 5.4.0 installation of Corticon Studio to this Service Pack:**

- **1.** If the installed Corticon Studio you want to update is running, stop it now.
- **2.** Double click on the appropriate update installer file, PROGRESS\_CORTICON 5.4.1\_STUDIO\_WIN-64.exe or PROGRESS\_CORTICON\_5.4.1\_STUDIO\_WIN-32.exe, to launch the Corticon Studio updater.

**Note: IMPORTANT**: Be sure that you are choosing the service pack installer with the bit width corresponding to the underlying 5.4.0 installation you are upgrading. If you accepted default install locations, the 64-bit Studio is placed at  $C:\Perogram$  Files\Progress while the 32-bit Studio is placed at C:\Program Files (x86)\Progress. However if you specified a preferred location, you can discover which bit width is in use by querying the Java version in its  $jre\binom{n}{r}$  directory as shown for the following installation:

```
C:\ 54x install dir\home\Studio\JRE\bin>java -version
java version "1.7.0_05"Java(TM) SE Runtime Environment (build 1.7.0 05-b05)
Java HotSpot(TM) 64-Bit Server VM (build 23.\overline{1}-b03, mixed mode)
```
which explicitly notes that it is 64-bit. Under 32-bit, there is no such indication, as shown:

```
C:\ 54x install dir\home\Studio\JRE\bin>java -version
java version "1.7.0 05"
Java(TM) SE Runtime Environment (build 1.7.0_05-b05)
Java HotSpot(TM) Client VM (build 23.1-b03, mixed mode)
```
The installer prepares, and then opens the update wizard:

![](_page_19_Picture_191.jpeg)

**3.** Click **Next** through the panels, and then click **Install**.

When the appropriate 5.4 installation is detected, and it is determined that this Service Pack has not already been applied, the updater proceeds to complete the update of the installation.

## <span id="page-19-0"></span>**Performing Silent Installations**

**Note:** You can use corresponding procedures, as described in the 5.4.0 documentation, to capture and run the underlying 5.4.0 Studio installation for this service pack.

An unattended (silent) install requires that you first run an installation or updater in the installer wizard to capture the selected options, and then use the captured response file on other targets to 'playback' the responses into the installer without any user interaction.

**Note:** The bit width of the installer package and the target machine's bit width must correspond.

#### **To perform silent installations for Corticon Studio:**

- **1.** Run the installer with your preferred locations and options to capture a response file, using the syntax *installer*.exe **-r** *file* where *installer* is the preferred Studio installer, and *file* is the response file you will reuse. For example, PROGRESS CORTICON 5.4.1 STUDIO WIN 64.exe -r C:\CorticonStudio64\_541.responses
- **2.** On other target machines, access the installer executable and the response file.
- **3.** Run the installer using the syntax *installer*.exe **-i silent -f** *file* where *installer* is the Studio installer, and *file* is your response file. For example, PROGRESS CORTICON 5.4.1 STUDIO WIN 64.exe -i silent -f C:\CorticonStudio64\_541.responses.

## <span id="page-20-0"></span>**Uninstalling Corticon Studio installed from downloaded installers**

To remove a version of Corticon Studio that was installed by the installer to prepare for a new installation (or if you want to fully remove it), use this procedure. The major.minor product version and all applied service packs are removed by the uninstaller.

#### **To uninstall any version of Corticon Studio:**

- **1.** Backup any files you want to retain.
- **2. Navigate to** [CORTICON\_HOME]\Uninstall\_Progress Corticon Studio 5.4.
- **3.** Run Uninstall Progress Corticon Studio 5.4.exe.

The installed files are removed. Note that files you created are NOT removed or replaced during this process.

If the Uninstaller program is unable to fully remove components (usually because they are open), it will display messages, and might require a reboot to complete the process.

# **3**

# <span id="page-22-0"></span>**Installing Corticon plugins into an existing Eclipse**

These instructions apply when you want to install Corticon functionality into an installed Eclipse IDE. The technique uses a script to install plugins into an installed Eclipse 4.3 development environment.

While product installer wizards require that you install 5.4.0 and then apply 5.4.1, this technique does not require 5.4.0 to have been previously installed.

**Note:** IMPORTANT: Do not use this procedure if you installed Corticon 5.4.0 with the installer wizard and are now updating it to the current service pack. Instead, use the service pack installer wizard to apply the update.

1. A Java Software Development Kit (JDK) is required for Corticon, not just a Java Runtime Environment (JRE). If you do not have one installed locally, download and install a 1.6 or higher (1.7 preferred) version of the same bit-width as the existing Eclipse from the Oracle Java website <http://www.oracle.com/technetwork/java>

Note: For the installation of the plugins, you can use the JRE that Eclipse is using. In Eclipse, choose **Window > Preferences**, then select **Java > Installed JREs**.

- 2. Login to the Progress Software Electronic Software Download (ESD) site, and then navigate to the Corticon 5.4 release. Download PROGRESS\_CORTICON\_5.4.1\_STUDIO\_PLUGINS.zip, and then unpack into a clean temporary installation directory, such as  $C:\CorticonPluqins)$ .
- 3. In a Command Prompt window at the temp location, check to see whether JAVA HOME is set. If not, set JAVA\_HOME to the JDK root. For example: set JAVA\_HOME=c:\jdk1.7u67\_64
- 4. If Eclipse is running, exit it.
- 5. In a Command Prompt in the script's location, run the script in the form:

```
integrateCorticon.bat –install eclipse_target
```
where *eclipse\_target* is the root directory of the existing Eclipse installation.

Eclipse installs its required plug-ins.

6. To ensure that Corticon Ruletests can locate  $j$ avac to compile rules, add the path of the JDK to your PATH as the default Java to use. For example:

set PATH=%JAVA HOME%\bin;%PATH%

7. Specify the Corticon work directory, the folder where you want Corticon to write its log and other temporary files. For example:

set CORTICON\_WORK\_DIR=c:\corticon\_work\_dir

- 8. When the script successfully completes, restart the Eclipse session, and then verify the installation by selecting the menu command **Help > About Eclipse**. Click **Installation Details** to confirm that **Progress Corticon Feature** is installed.
- 9. Open a project, and then run a Ruletest. A successful run indicates that the Java compiler is being accessed correctly.

The integrateCorticon script enables other functions, such as uninstalling Corticon plugins. For usage syntax, enter:

integrateCorticon.bat –help

# **4**

## <span id="page-24-0"></span>**Upgrading projects coming forward from a prior release**

Every time you install a new release of Corticon Studio, many Corticon development assets (Vocabularies, Rulesheets, Ruleflows, and Ruletests) might need to be upgraded for use in the Corticon Studio. These could be projects you were working on or samples you imported from another location. As you open each asset that needs to be upgraded, you are alerted as to the required action, and encouraged to proceed to upgrade it. The asset upgrade process will force the upgrade of dependent assets that also require a similar upgrade. This task can be tedious if you have a lot of assets and a lot of projects.

The project upgrade utility lets you choose projects or folders of projects that will be upgraded all in one pass. Typically, you would bring the projects into your workspace but you could choose to point to folders that contain projects.

Performing this procedure just after upgrading your Corticon Studio will relieve you of having to do this task as you work.

To upgrade a selected project:

**1.** After your Studio upgrade has succeeded, choose the **Upgrade** command,

Upgrade... , on the dropdown menu that opens when you right-click on any project name on the **Projects** tab or the **Rule Projects** tab. The **Upgrade Assets** dialog box opens, as shown:

![](_page_25_Picture_48.jpeg)

In this example, the **LifeInsurance** project was selected so all the assets in that project are selected for upgrade.

- **2.** Click **Finish** to start upgrade processing.You are alerted that this process cannot be undone, so consider whether you should cancel, backup the files as-is, and then run the same upgrade process again to completion.
- **3.** After processing, the **Update Results** window opens, listing the assets that required upgrade and were upgraded, as well as those that did not require an upgrade, as shown:

![](_page_26_Picture_73.jpeg)

You can choose to click **Copy**, and then paste the text into your preferred text editor.

**4.** Click **OK** to close the results window and the dialog box.

To upgrade one or more projects in one run:

- **1.** Choose the **Upgrade** command,  $\frac{d}{d}$  Upgrade... on the dropdown menu that opens when you click **Project** on the Corticon menubar (or on the dropdown menu of a selected project in the **Project Explorer** tabs) The **Upgrade Corticon Assets** dialog box opens.
- **2.** Click **Browse** to navigate to the branch of tree that could contain several Rule Projects, and click **OK**. The projects and their assets are listed in the **Upgrade Assets** dialog box, as in this example:

![](_page_27_Picture_59.jpeg)

**Note:** For best performance, choose just several projects to upgrade in one run, and then perform as many runs as needed.

- **3.** Click **Finish** to start upgrade processing.You are alerted that this process cannot be undone, so consider whether you should cancel, backup the files as-is, and then run the same upgrade process again to completion.
- **4.** After processing, the **Update Results** window opens, listing the assets that required upgrade and were upgraded, as well as those that did not require an upgrade.You can choose to click **Copy** and then paste the text into your preferred text editor.
- **5.** Click **OK** to close the results window and the dialog box.

## <span id="page-28-0"></span>**Updating your Corticon license in Studio**

Progress Corticon embeds an evaluation license in its products to help you get started.

- Corticon Studio evaluation licenses let you use database access (Enterprise Data Connector or "EDC"), and are timed to expire on a preset date. While you typically do not need to acquire a license for Studio during evaluation and early stage development, in the event that you are alerted that your license is invalid or expired, contact your Progress Corticon representative to obtain a workable license.
- Corticon Server evaluation licenses do not enable use of Enterprise Data Connector, and limit the number of decision services, rules, and pools in use. They too are timed to expire on a preset date.You will need to obtain a license that enables EDC on Corticon Server for that section of the EDC tutorial.

This document focuses on the Corticon Studio procedures for updating a license. See the Corticon Server and EDC tutorials for the procedures on their registration of the license for the Corticon Server and its Deployment Console.

**Note:** When you are provided a license JAR, place on the target machine or at a location that is network-accessible to the installation. The default license file for evaluation is embedded within the installation and cannot be replaced directly. In this example, the license file,  $CcLicense$ , jar, that both Studio and Server will use is placed at  $c:\iota\circ s.s.$  You might prefer to place it in a new folder, [CORTICON HOME]\licenses.

#### **To configure Corticon Studio for database access:**

- **1.** Select the menu command **Window > Preferences**.
- **2.** Expand the **Progress Corticon** group.

**3.** If you need to update the license or add your non-evaluation Studio license, enter its location into the License File entry area, or browse to its location, as in this example where a licenses folder was created at root:

![](_page_29_Picture_77.jpeg)

- **4.** Click **Apply**.
- **5.** Expand the **Progress Corticon** group, and then click on **Rule Modeling**:
- **6.** Choose the **User Role** option **Integration and Deployment**, as shown:

![](_page_29_Picture_78.jpeg)

- **7.** Click **Apply**, and then click **OK**.
- **8.** Restart the Studio.

When EDC is enabled, a Vocabulary in Corticon Studio displays its **Database Access** tab , as shown:

![](_page_30_Picture_67.jpeg)

## **Licensing of Corticon Server embedded in the Corticon Studio's OpenEdge distribution**

To facilitate the integration of OpenEdge with Corticon, Corticon Studio includes the WAR file to enable running Corticon Server from the Studio.The embedded Studio license for Corticon Server has the following constraints:

- Corticon Server requests must originate on the machine where the server is running -- in other words, all on localhost. Requests from any other machine or host are not allowed.
- Corticon Server allows only one reactor for execution of one instance of a specified Decision Service. As a developer, you can locally deploy many Decision Services simultaneously, and you can use administrative functions, such as service availabilities. When you are ready for production system testing, you must obtain a Corticon Server deployment license, and then locate it in Corticon Server installations.

# **6**

# <span id="page-32-0"></span>**Changing the Studio's memory allocation**

To change the Corticon Studio memory allocation, edit the command file named eclipse.ini in [CORTICON HOME]\Studio\eclipse, and then change (typically, increase) the Xmx value (maximum memory setting). The default Xmx setting is 350 megabytes, specified as Xmx350m.

# **A**

# <span id="page-34-0"></span>**Enabling Studio internationalization**

Localizing your rule modeling and processing environment involves three related functions:

- Displaying the Studio **program** in your locale of choice. This means switching the Corticon Studio user interface (menus, operators, system messages, etc.) to a new language. This part is described here.
- Displaying your Studio **assets** in your locale of choice.This means switching your Vocabularies, Rulesheets, Ruleflows, and Ruletests to a new language. See *"Localizing Corticon Studio" in the Rule Modeling Guide*.
- Requests submitted to a Corticon Server can specify an execution property that indicates the **locale of the incoming payload** so that the server can transform the payload's decimal and date values to the decimal delimiter and month literal names of the server, run the rules, and return the output formatted to the submitter's preference. See *"Handling requests and replies across locales" in the Server Integration and Deployment Guide*.

## **Displaying Studio in your locale of choice**

When localized, Corticon Studio can:

- Display its full user interface in localized languages and fonts.
- Display all operators in the Operator Vocabulary in localized languages and fonts.
- Process XML messages (or Test inputs) containing data comprised of non-Latin characters (for example, Japanese, Chinese or Korean).
- Post Rule Statements that contain non-Latin characters.

In order for Studio to display its user interface in your chosen locale, two requirements must be satisfied:

- **1.** A language "bundle" or template must be created for your chosen language and installed in CcI18nBundles.jar, both *Studio* and all deployed Server installations.
- **2.** Your operating system must be running in your chosen locale when Studio starts up.

### **Creating a new language bundle**

To create a new language bundle for Corticon Studio, you need to download the Localization Toolkit for your version. Toolkits are available for all versions of Corticon Studio, and are normally available from the Corticon Support Site. The Toolkit contains a ReadMe that describes how to create a new bundle, save it, and install it.

### **Switching operating system locales**

Before switching to a different locale, you may need to install necessary language support into the Windows operating system and set the appropriate Regional Settings in the Regional and Language Options.

### **Installing language support in Windows**

You must add the preferred input languages into the Windows operating system. This procedure follows the Windows 7 control panel interface. Other operating systems might vary.

- **1.** From the **Start** menu, choose **Control Panel**.
- **2.** In the **Region and Language** section, choose the **Keyboards and Languages** tab, and then click **Change keyboards**.
- **3.** Click **Change Languages**.

The Text Services and Input Languages dialog box opens:

![](_page_36_Picture_38.jpeg)

**4.** The installed languages are listed. Click **Add** to select preferred languages and their features.

## **Changing your machine's region**

Next, you must change you regional settings so that your machine's locale specifies a non-English language that you have installed.You must change it in both the **Keyboards and Languages** specification and the **Location** specification.

Text Services and Input Languages  $\mathbf{x}$ General Language Bar | Advanced Key Settings Default input language Select one of the installed input languages to use as the default for all input fields. English (United States) - US English (United States) - US **Japanese (Japan) - Japanese** چيا<br>Select the services that you want for each input language shown in the list.<br>She the Add and Demous by these to go distribute list. Use the Add and Remove buttons to modify this list. **EN** English (United States) · di Keyboard ⊫. us JP Japanese (Japan) Add... ∙ ≝ Keyboard **Japanese** Remove Properties... Move Up Move Down ОK Cancel Apply

For example, to enable Japanese, choose the specifications shown below:

### **Testing the setup**

Start Corticon Studio in the normal manner, and invoke the open dialog window by selecting menu option File > Open.

If the installation was successful, buttons on the dialog (and other key static text labels) should be presented in the selected region's language.